#### Hiring Manager Recruiting Guide

The objective of this guide is to outline potential actions hiring managers can complete within the Recruiting module.

#### Security Role

- Hiring Manager
- OR HR Partner (Onboarding Setup)

Check with your HR or Talent Acquisition Team on required steps for your agency processes!

## **Contents**

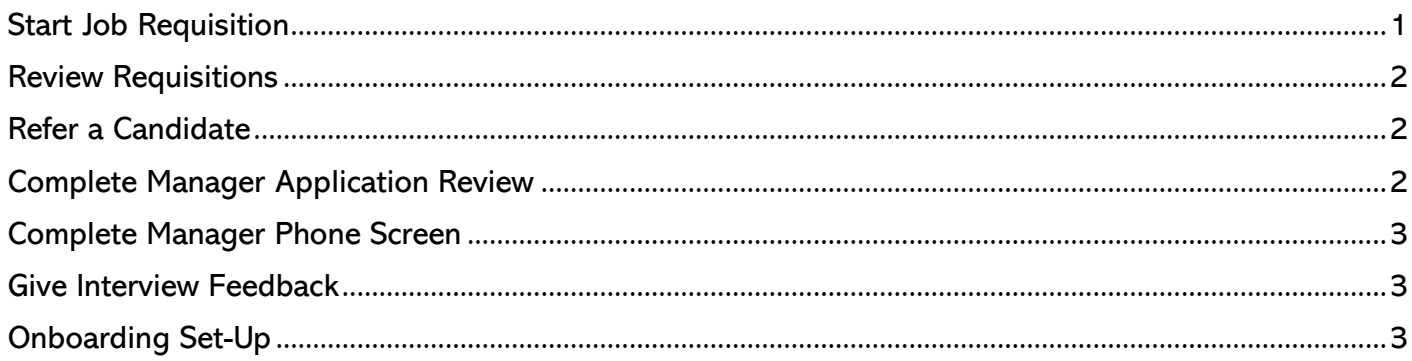

# <span id="page-0-0"></span>Start Job Requisition

- 1. Select a Type Start Job Requisition in the search bar.
- 2. Select Start Job Requisition task.
	- a. Under Basic Information, choose to Replace a Worker or Add a Worker.
		- i. If you choose Replace a Worker, select worker to replace.
		- ii. If you choose Add a Worker, select position number for this job. NOTE: Positions must be created prior to starting a requisition.
	- b. The Job Profile will default based on the position and this should not be changed.
	- c. The Job Title can be updated to a working title to be used in the job posting.
	- d. The following fields will appear on the job posting and must contain the following, as applicable:
		- i. Job Description Summary Description, Examples of Work.
		- ii. Job Description Minimum Qualifications, Preferred Qualifications.
			- (a) Other Qualifications and Knowledge, Skills and Abilities can be listed here as well.
- 3. Select the appropriate answer regarding Remote positions.
- 4. The location will default based on the position but can be updated as needed.
- 5. Select Employee and then select worker type and time type.
- 6. Check that the Cost Center information is filled in.
- 7. Under Recruiting Information, select As Soon As Possible for when the worker should start (so as not to unintentionally delay any hiring events).
- 8. In Recruiting Instruction, select if you would like the job to be posted internal or external.
- 9. Select the appropriate reason from the list on why you are creating this job.
- 10. Click Submit.
	- NOTE: The requisition will now go to the agency's recruiter(s) for next steps.

## <span id="page-1-0"></span>Review Requisitions

- 11. Type the hiring manager's name in the search bar and click the appropriate supervisory organization.
- 12. Click the Staffing tab to identify open requisitions within the supervisory organization.
- 13. Under Effective Job Requisition, click the title of the requisition to open the requisition.
- 14. Review information within the requisition:
	- a. Overview Shows Candidates by Active Stage.
	- b. Candidates Provides list of all candidates who have applied to the posting and their current status.
	- c. Details Includes details that were submitted on the requisition.
	- d. Organization Includes organizations tied to the position(s).
	- e. Job Postings Includes active job postings, include link to external career site.

## <span id="page-1-1"></span>Refer a Candidate

NOTE: This is accessible by all teammates, and not just hiring managers.

15. Access the Jobs Hub from your Apps.

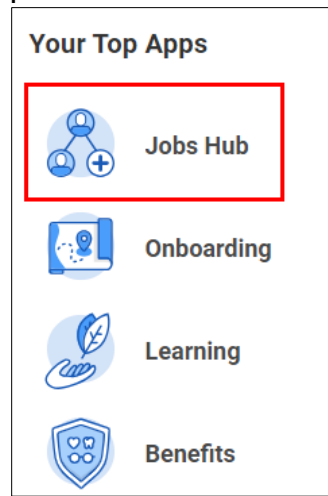

- 16. Click Browse Jobs in the menu on the left side of the screen.
- 17. Click on the desired job.
- 18. Click the Refer button.

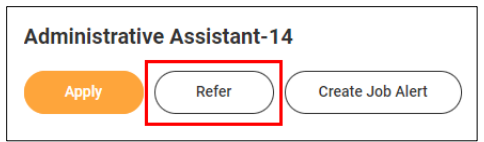

- 19. Compete the required Referral Details, including the First Name, Last Name and email address of person being referred, as well as any other applicable details.
- 20. Select how you know the person in the Relationship field.
- 21. Enter any applicable comments.
- 22. Click Submit.
	- a. Once submitted, the referred person will receive an email with information about the job and instructions to apply.

#### <span id="page-1-2"></span>Complete Manager Application Review

23. If a Recruiter moves a candidate forward for Manager Application Review, the Hiring Manager will receive a task to review the application.

- 24. Open the task from inbox.
- 25. Review relevant information on application.
- 26. Select next step by clicking one of the following two buttons found at the bottom of the screen:
	- a. Move Forward Select appropriate next step.
	- b. **Decline** Select appropriate disposition (note, dispositioning a candidate will trigger an automatic notice to the candidate letting them know they were not selected).
- 27. If the application is moved forward, the Recruiter will be assigned the next task.

## <span id="page-2-0"></span>Complete Manager Phone Screen

- 28. If a Recruiter moves a candidate forward for Manager Phone Screen, the Hiring Manager will receive a task to complete the phone screen. Open the task from inbox.
- 29. Review relevant information on application and conduct phone screen as applicable.
- 30. Select next step by clicking one of the following two buttons found at the bottom of the screen:
	- a. Move Forward Select appropriate next step.
	- b. Decline Select appropriate disposition (note, dispositioning a candidate will trigger an automatic notice to the candidate letting them know they were not selected).
- 31. If the application is moved forward, the Recruiter will be assigned the next task.

#### <span id="page-2-1"></span>Give Interview Feedback

- 32. Once a Recruiter records a candidate's scheduled interview, a task will be delivered to inbox to Giver Interview Feedback.
	- NOTE: The Recruiter can move a candidate forward without a hiring manager completing this task.
- 33. Select appropriate Rating:
	- a. Do not recommend.
	- b. Recommend but not top candidate.
	- c. Recommend.
- 34. Enter any applicable Overall Comments.
	- NOTE: Comments may become public record once recorded in system.
- 35. Click Submit.
- 36. Review Information as needed.
- 37. Click Done.
- 38. Feedback is returned to Recruiter for next steps.

#### <span id="page-2-2"></span>Onboarding Set-Up

Onboarding set-up is completed once HR completes the hire process. This is a required step for either the Hiring Manager or HR Partner to complete and will appear as a task in both inboxes. Completion by one party will remove the task from both inboxes.

- 39. If you see an Onboarding item in the "Awaiting Your Action" widget, click on that, or find the item in your Inbox (My Tasks).
- 40. Click the Onboarding Setup task.
- 41. Review the Message at the top of the page. Change, if desired.

#### 42. People to Meet.

a. Select the list of People you would like your new teammate to meet.

#### Hiring Manager Recruiting Guide

- b. You can search for names by clicking the selection box and typing part or all of the person's name, then press enter.
- c. You can remove any names you do not want to include.
	- i. Find the specific Teammates you want the new Teammate to meet.
- 43. Notify check Yes if you want a notification to go to the Teammate(s) to meet selected above. If no, uncheck Notify.
- 44. Notify Subject.
- 45. Notification Message is what is sent to the people if Notify is checked.
- 46. Helpful Contacts
	- a. Select a list of People who can be helpful for your new teammate.
	- b. Check Notify, IF applicable (same as above).
	- c. You can remove any names you do not want to include.
- 47. Enter your comments (optional).
- 48. Press Submit.

Process complete.

#### Acceptance Criteria

49. Verify that onboarding has been initiated for the employee from the worker history or the inbox.